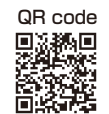

This Operation Manual is available at www.kansai-u.ac.jp/ctl/teacher/tool.html#aboutlms

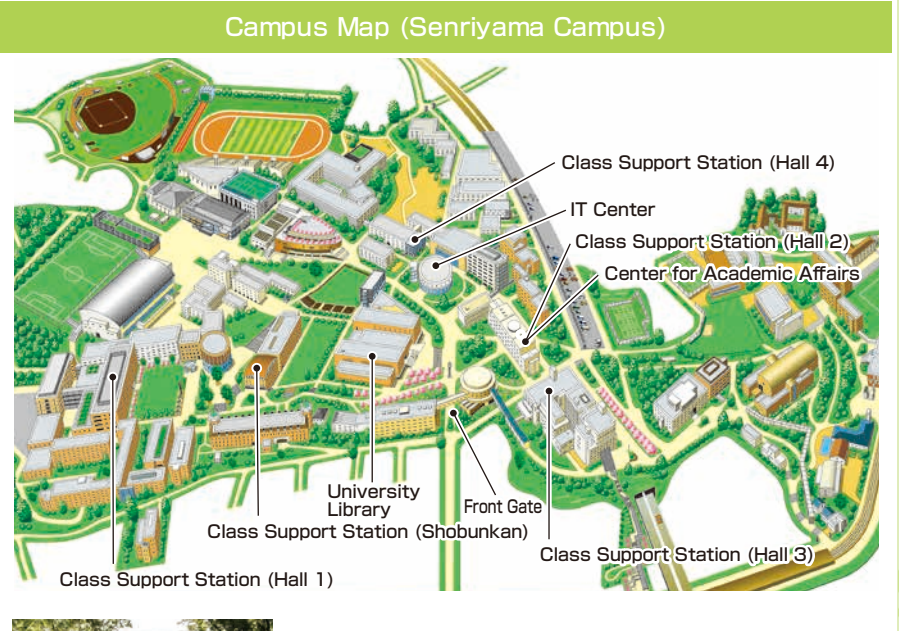

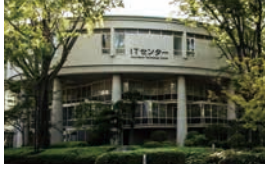

 $(1F)$ ・Help Desk ・Media Station  $(4F)$ ・Open PC Area (130 PCs) ・BYOD Area **IT Center** (Enshinkan)

 $C_{\partial_{\mathcal{O}_\mathcal{S}}}$ 

#### **Contact**

#### **Senriyama Campus**

Inquiries about course enrollment and grades **EXEX Center for Academic Affairs** Inquiries about procedures for using the system and classes **Class Support Station**

**Takatsuki Campus/ Takatsuki Muse Campus/ Sakai Campus**

Inquiries about course enrollment, classes and all other things **DED Office of the Faculty of Informatics (Takatsuki) Muse Office (Takatsuki Muse) Sakai Campus Office (Sakai)**

#### **Inquiries by e-mail**

Information System, etc. **IFF** web\_support@ml.kandai.jp KU-LMS  $\rightarrow\rightarrow\text{kulms@ml.kandai.io}$ 

\*The names of companies, systems, programs, products and services are trademarks or registered trademarks of the respective development companies.

【For Students】

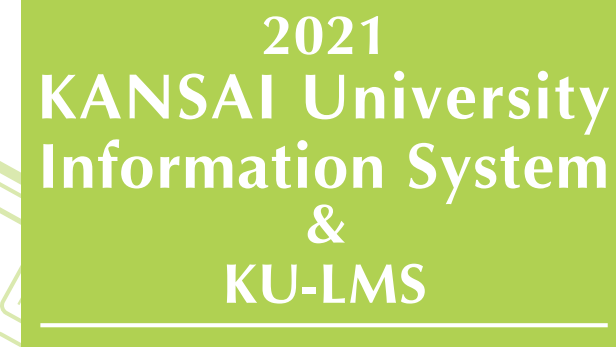

Operation Manual

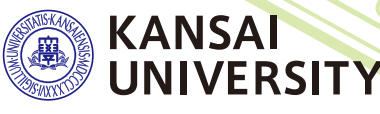

 $\mathcal{S}_{h_{\mathit{H}_\mathit{f}}}$ 

### **1.Guide to procedures**

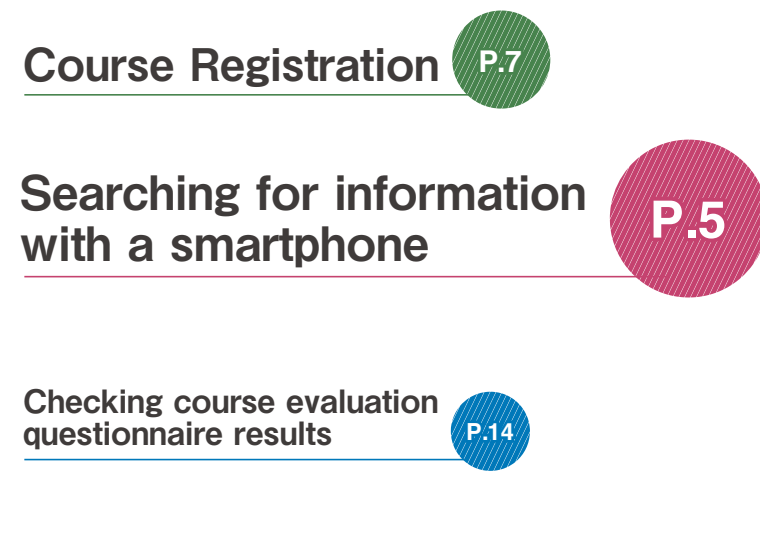

# Checking term **Checking term<br>[examination information](#page-7-0)**

[Checking your grades](#page-2-0)

grades **P.3**

Information about job hunting. [health management and campus life](#page-2-0)

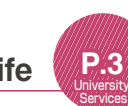

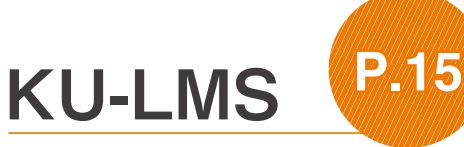

[Booking writing consultation](#page-12-0) **P.23**

## **2.Information System**

The Information System refers to the following systems collectively. We also have KU-LMS, KICSS (career support system) and a health management system to support your campus life.

#### 1 Top Page

This page provides important information necessary for your campus life, such as messages from the university (summons, class cancellations, etc.), examination schedules and grades.

#### 2 Syllabus System

You can search for the syllabuses, using course names, instructors' names, keywords and the curriculum of your admission year.

#### 3 Course Registration System

You can enroll in courses' view the syllabuses and textbook information.

4 Course Evaluation Questionnaire System

You can answer questions about your courses and check the results of the questionnaire.

#### ◆ University Services

You can use various services such as the library service, KICSS career support, Medical Center, and Web scholarship application.

### **3.Instructions for Use**

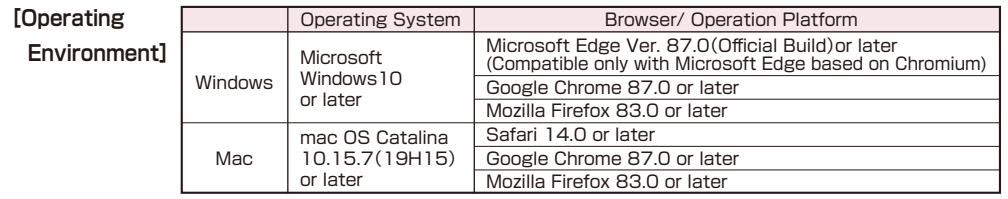

※Please use the latest browser. Compatibility with the latest browser version(February 2021)has been confirmed.

### **4.Login**

#### Access the website of Kansai University. **www.kansai-u.ac.jp**

NUMBER OF STATES OF STATES OF STATES OF STATES

Input your user ID and password. If you have forgotten your password, register your password on the 4th floor of the IT center again.

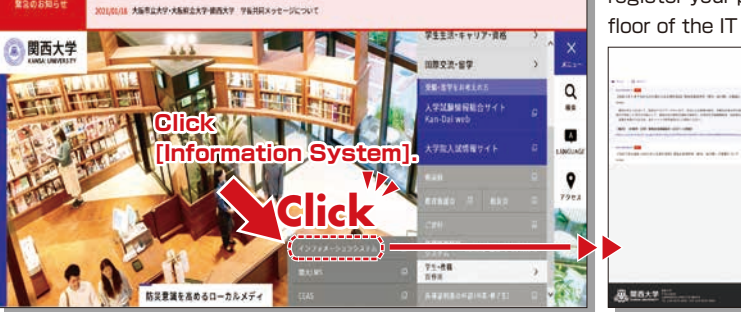

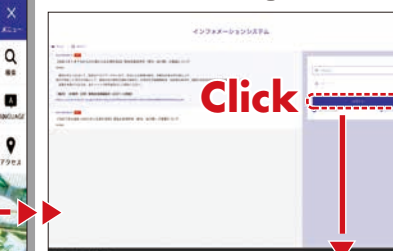

### **5.KU-LMS(Learning Management System)**

This is an integrated e-learning system that has two functions of class support and individual support. It includes course information, instructions for preparation and review, submission of essay assignments, tests, and questions and answers related to the courses. See p.15 for how to use the system.  $\frac{1}{2}$ 

## <span id="page-2-0"></span>**6.Top Page**

Top Page provides information from the university (notices, Personal Messages, information about class cancellations and makeup classes). You can also enter the various systems from this page. This page Notices **Personal Messages** provides access to the information necessary for your campus life, and you should check it daily. You can also use your smartphone to review Your notifications are displayed. Various messages and summons are sent to you directly from the information on Top Page. the university and teachers. Check the messages frequently. New notices are displayed on the **Course Information** New personal messages are displayed on the top page. top page. G Logout Information related to your course (class cancellations, Be sure to click [Logout] when you classroom changes) is finish using the information system. indicated. Be sure to check 関西大学 it before attending classes. ホーム **KANSALLINIVERSITY** Academic Affairs Information 関大 太郎 さん The following items can be viewed.  $4x + 4$ **Syllabus Search P. 6** GITHER □ 未読の個人伝言 ■学年曆 図未読のお知らせ ☆ すべて表示 ☆ すべて表示 20218048128 2021年04月01日 20218048121 **Course Registration/Registration for Lots P. 7** 学年始 春学期開始 2022年度 春学期授業について 講義履修登録の期限が迫っています。ポータ ホーム ルサイトより講義情報の登録をお願いしま 2021年04月01日 才. **Exam Information P.13** 学年始 春学期開始  $0.9698$ 新入生向け情報 enue 2021年04月01日 2021年04月01日 2021年04月01日 入学式 **Course Evaluation Questionnaire P.14** 「ゆめサポー夢実現支援金ー」の募集を開始 申請書の提出をお願いします。 教務情報 **ABOR DAY SOLD ALBAM** 入学式 20218038238 2021年03月23日 Grades .<br>学内サービス・リンク生 プレスリリース「第2弾修学支援 夢を叶え 【キャリアセンター】進路についてのアン You can check the grades and credits you have earned. る"3本の矢"!「関大生未来支援プロジェク 履修科目情報 ケート提出をお願いいたします OpenCEAS /お知らせ一覧表示 ト」が始動」を配信  $0.948$ .<br>Die erste beste für den すべて See the online instruction manual for the services and details. 2021年03月15日 2021年03月15日 2021年05月09日 井原市5時間 オープンキャンパスを開催 **MM** メディア・リテラシー入門 忘れ物が届いています。 University Services and Links 2021年06月14日 火曜日 5時間 The following items can be viewed. 政治学と21世紀社会 2021年03月04日 2021年02月12日 Library service 2021年06月25日 金曜日 4時間 新入生のための友達づくり支援サイト「触 【キャリアセンター】2021年2月10日の 映像から考える現代社会 In My Library, you can search for and reserve books.  $r_{\text{max}}$ θ れずにフレンズ」を開設 面談予約について フレンズ)<br>7月スタート KICSS (career support system) 2021 N 07/05/1 HWY 2010 **CALLER TANK** Application of the Content 建築から考える環境と景観 **mmax** Information related to job hunting is provided. 20210028128 ■ クイックリンク KU-LIFE 2021年07月07日 水曜日 3時間 WEBグリーンキャンパス高機&高機ミューズを開催 バイオサイエンス入門 Rules and information you need to know for your campus  $nmax$ life are provided. 関西大学HP 2021年07月08日 木曜日 3時間 20218018288 化学を学ぶ (基礎化学) Medical Center 関西大学ニューズレター『Reed』第61号 聞大Webメール You can fill out the interview sheet before the spring を発行 2021年07月09日 火曜日 1時間 medical checkup, and check the results. Information about 政治学と21世紀社会 聞大LMS health and events is also provided. 2021年07月10日 月曜日 5時間 WEB履修 Scholarship Web application 2021/001/006 メディア・リテラシー入門 You can apply for various scholarships here. Please be 2021年度一般入試・共通テスト利用入試の 出願について Dropbox 2021年07月12日水曜日4時間 aware that some scholarships cannot be applied for using **KU-LMS P.15** this system. Password change Your password can be changed. Please be sure to set a 大阪府吹田市山手町3丁目3番35号 password that cannot be guessed easily. TEL 1234-5678-9999 FAX 1234-5678-9991

KnowledgePortsl/Web 1.0.0 2021/04/01 Release<br>Copyright © Kansai University. All rights reserved. | ライセンス情報

休眠

1619

学部·大学院

専門購入学院

**CONTACT AND INCOME.** 

通行株大学院

掲載変更

**Common** 

**DATA** 

### <span id="page-3-0"></span>**7. Smartphone Application [KU Portal]**

Personal messages, course information and class schedules can be viewed using the application for iOS and Android.

Login

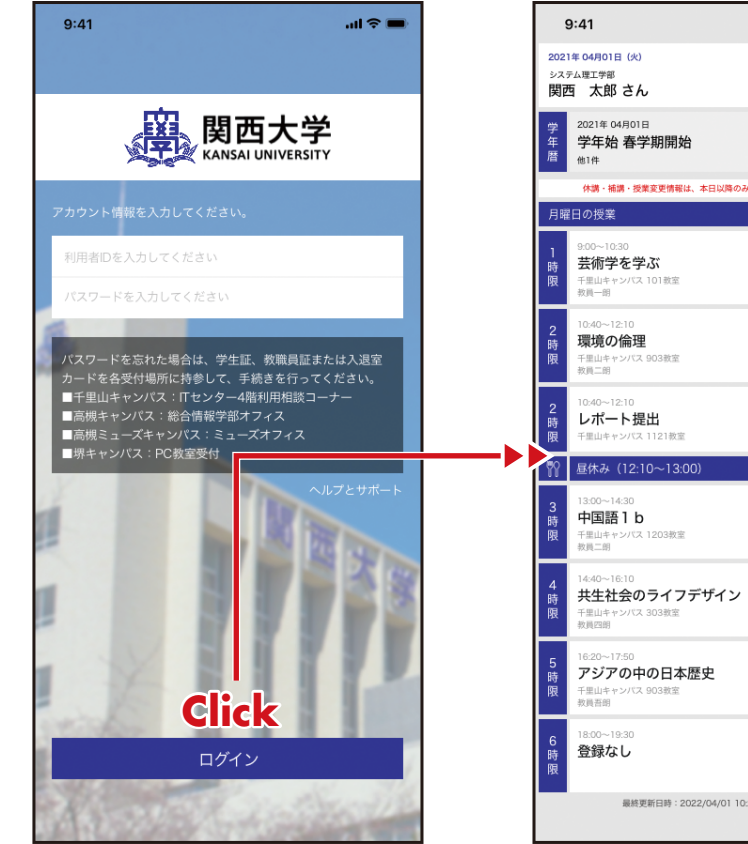

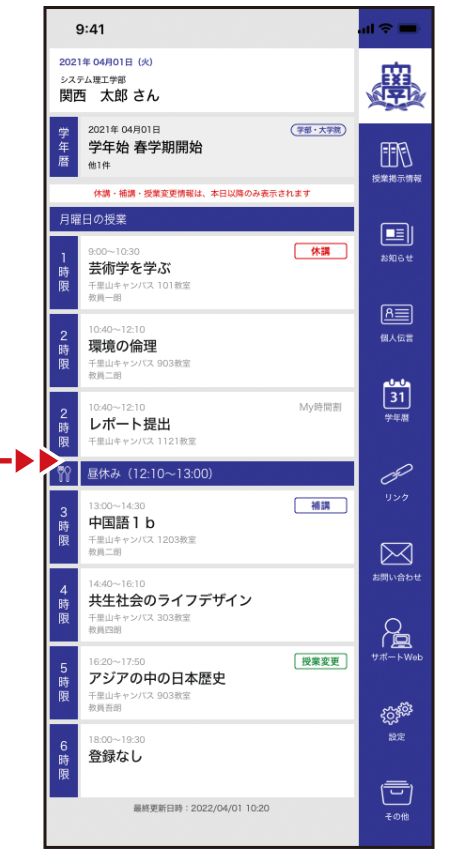

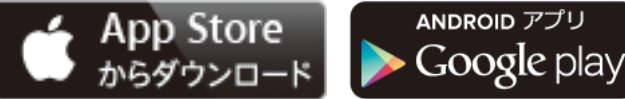

\*App Store is an application of Apple Inc. \*Google Play and Android are trademarks of Google Inc.

Search for KU Portal in App Store.

※"KU Portal" is an official smartphone app offered by Kansai University. Please do not use similar apps developed unofficially by other companies.

Syllabuses of all the courses of Kansai University can be viewed here.

## **8-1**

#### Syllabus Search

Search the syllabus, using the curriculum, course names, instructors' names, and keywords.

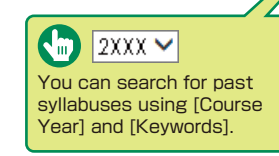

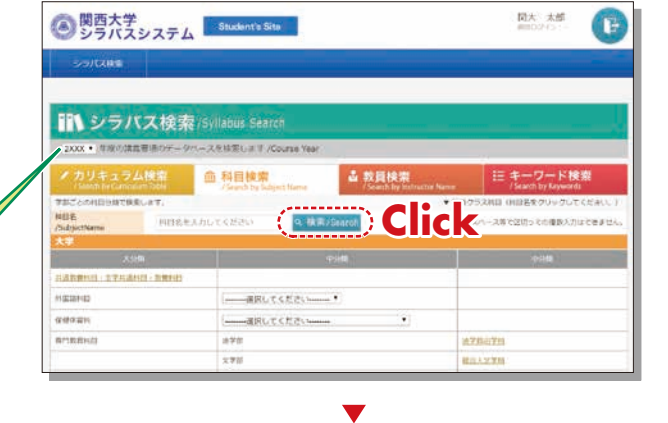

**8-2**

Search Results

**Course List** The list of courses taught by the instructor is displayed.

Check the results of the course evaluation questionnaire. Course Evaluation Questionnaire

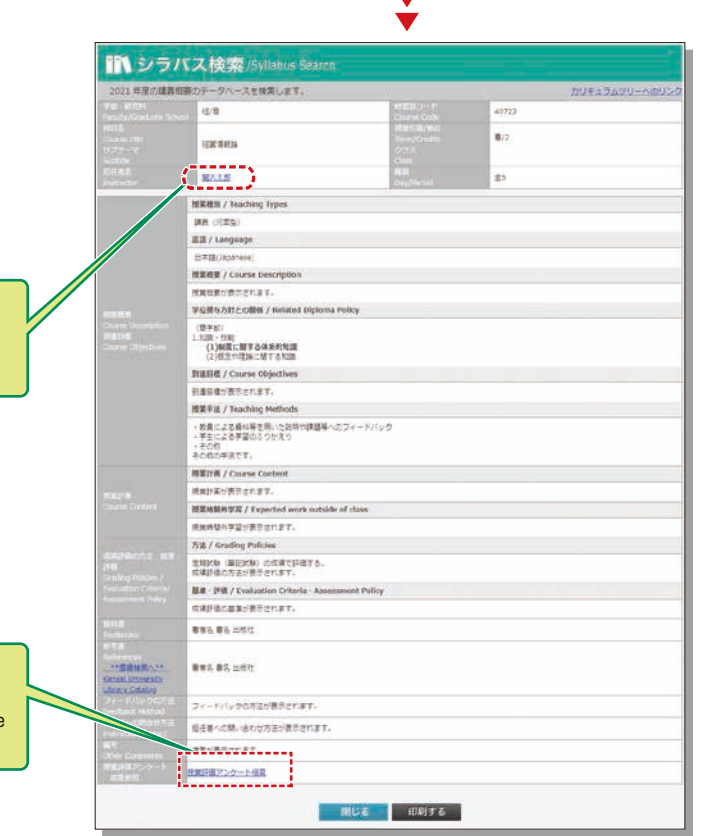

### <span id="page-4-0"></span>**9.Course Registration System**

You can enroll in courses and view the syllabuses and textbook information. You can also withdraw from registerd courses during courses registration period.

## **9-1**

#### User Menu

Select an item from the menu and click on the button. The menu is displayed during the indicated period only.

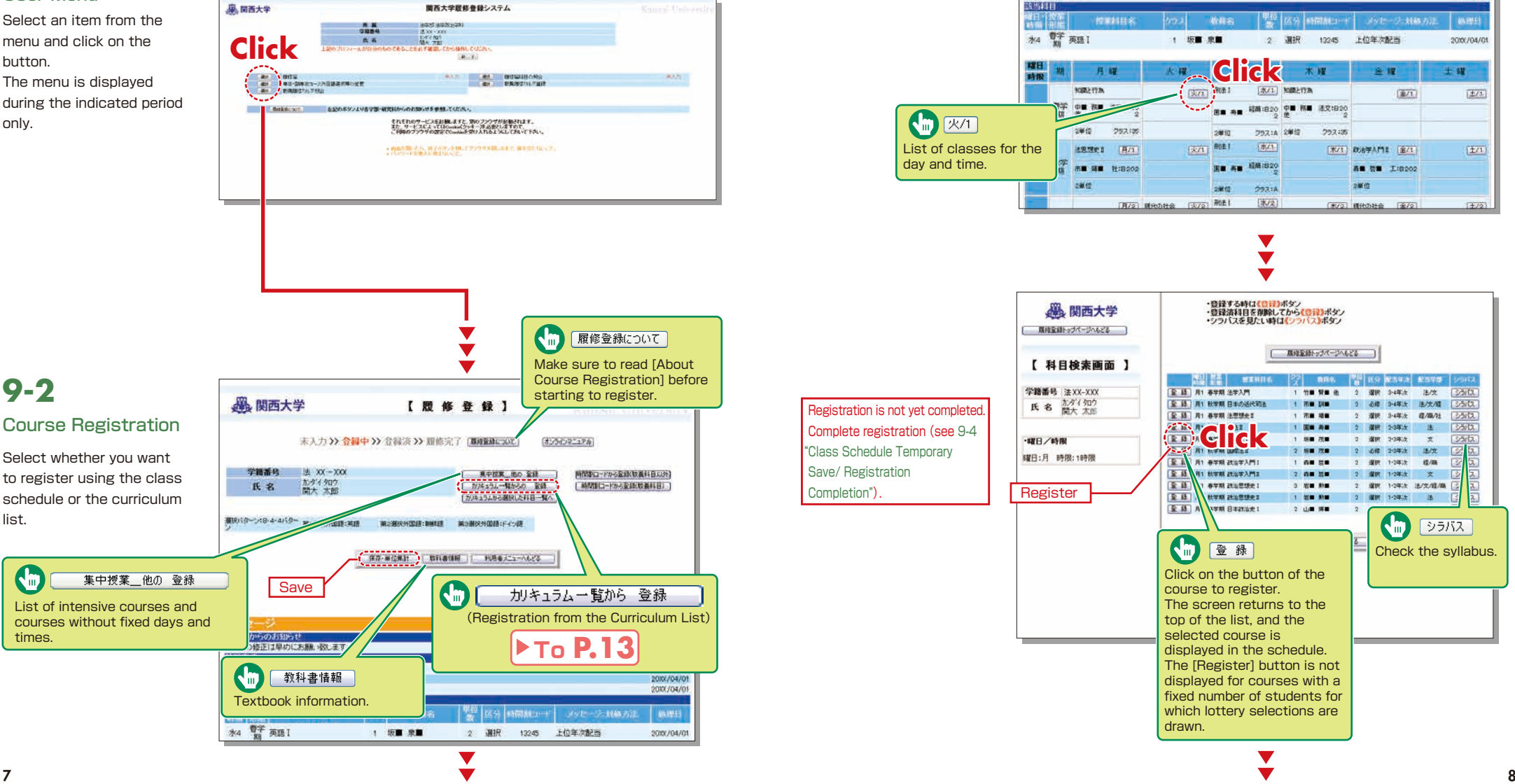

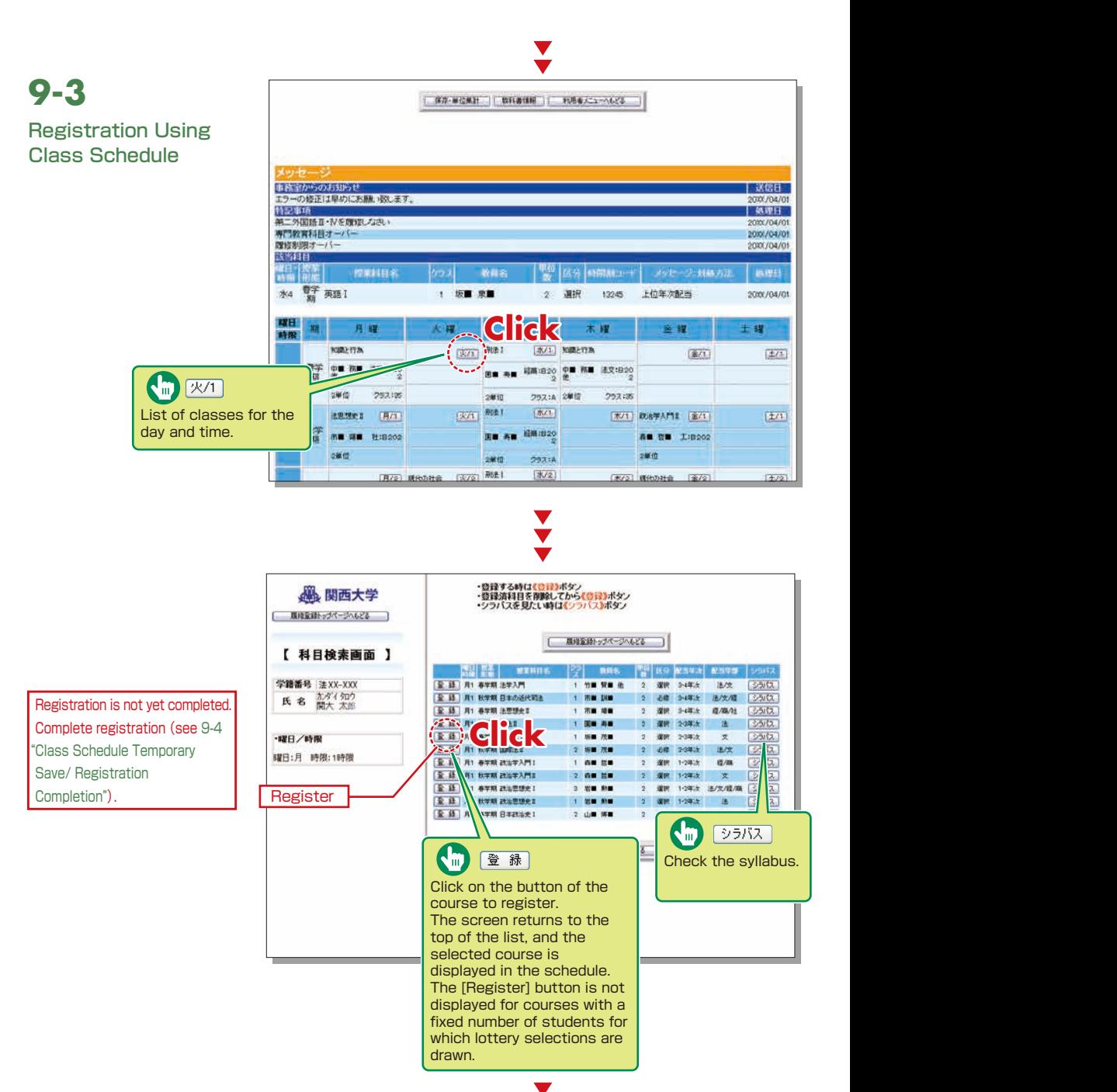

list.

times.

G

**9-2**

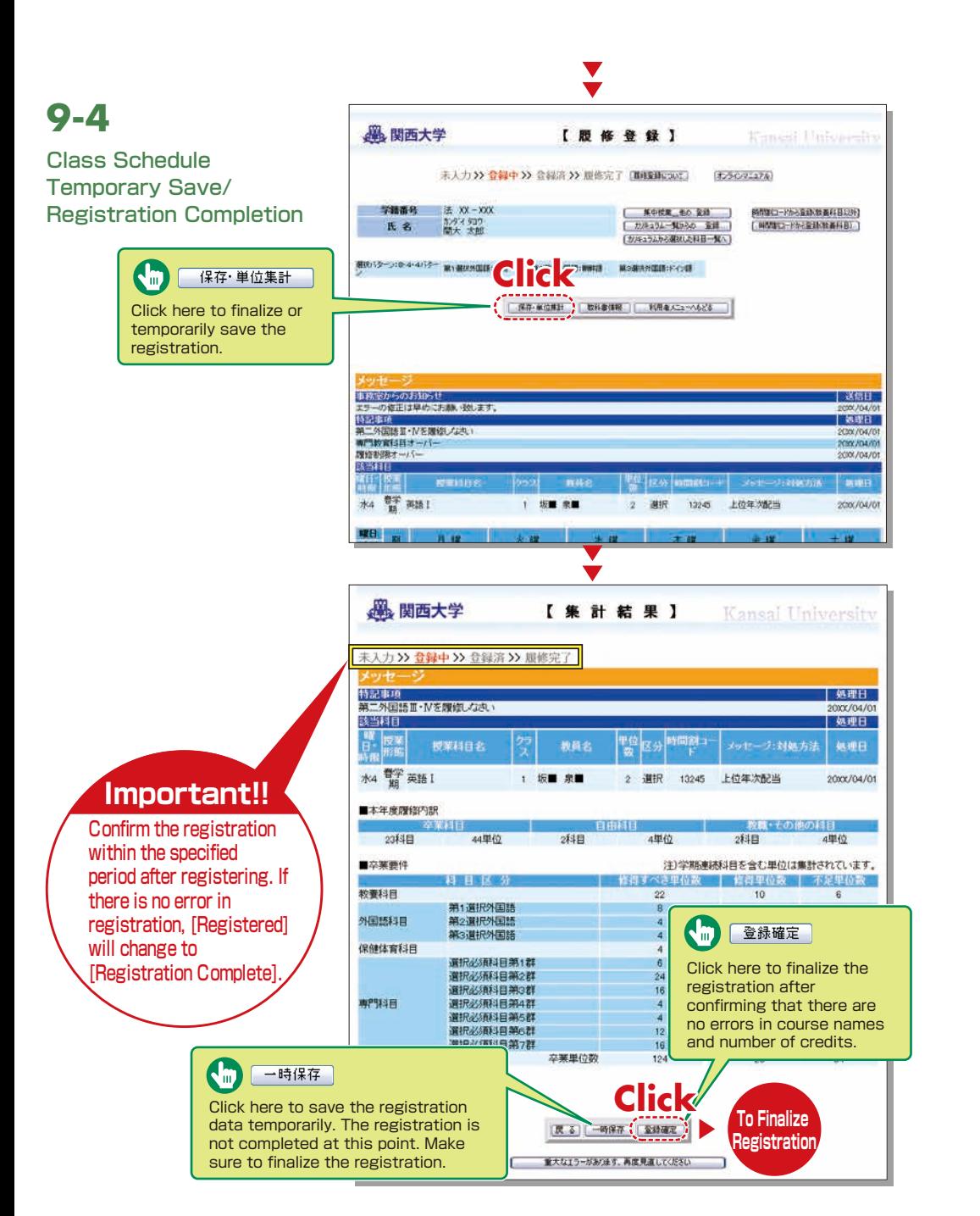

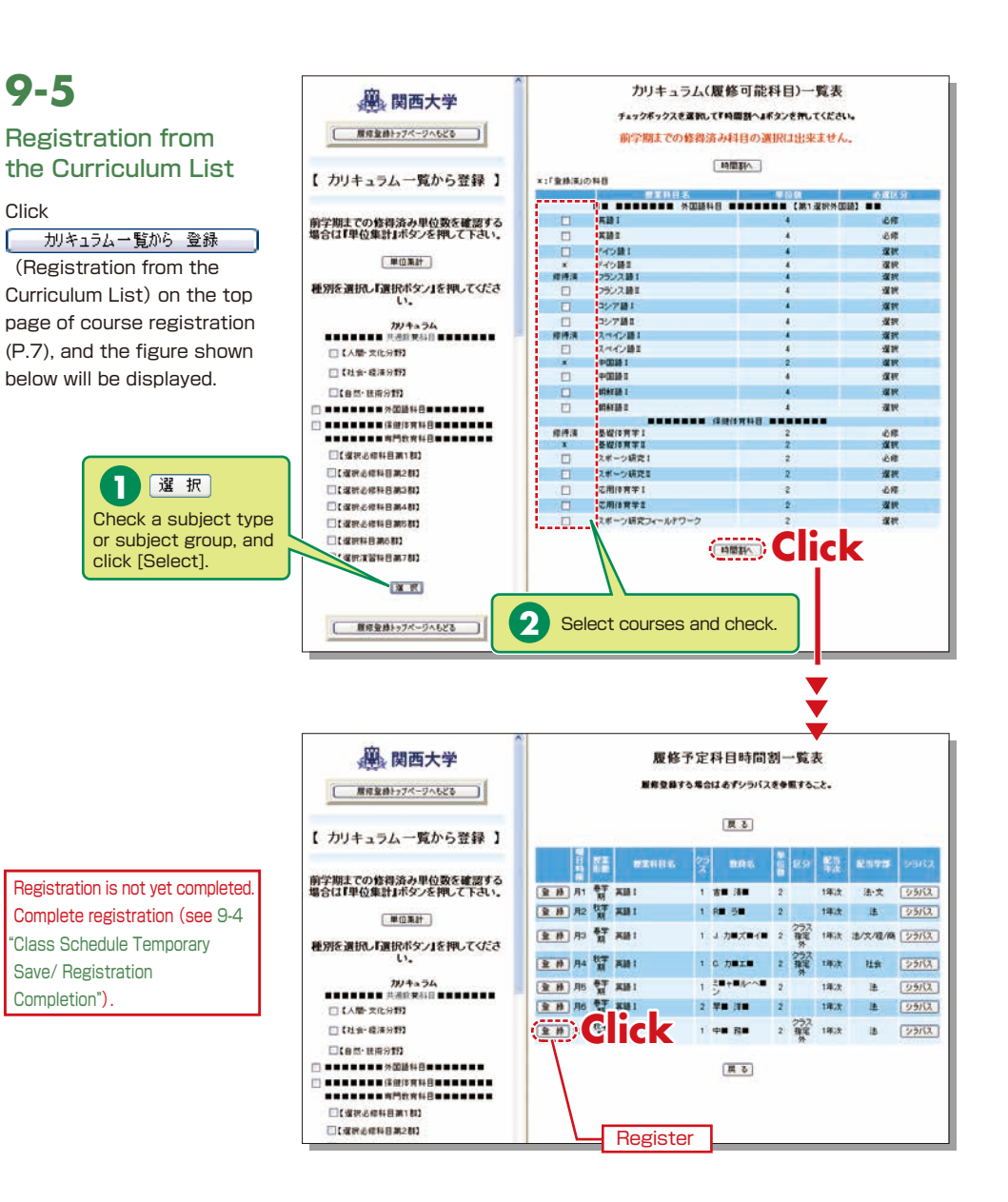

**9-6**

### Deletion of Course **Registration**

Click a [Day/Time] button in the class schedule, and the registered courses will be shown in the frame on the left.

Registration is not yet completed. Complete registration (see 9-4 "Class Schedule Temporary Save/ Registration Completion").

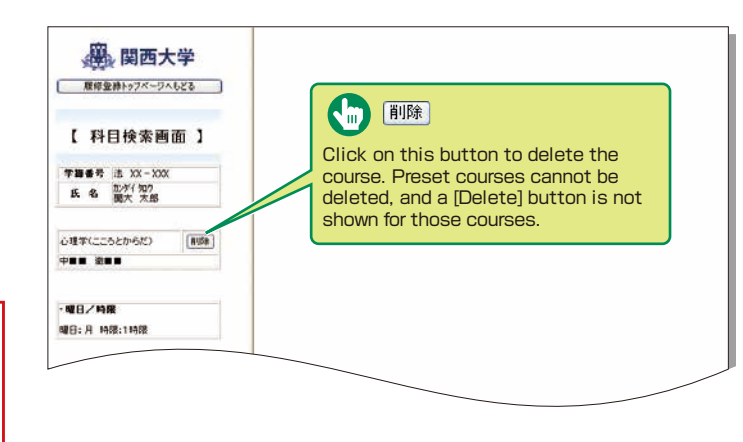

### **10.Lottery Selection System**

You can apply for courses for which lottery selections are drawn to select participants, and

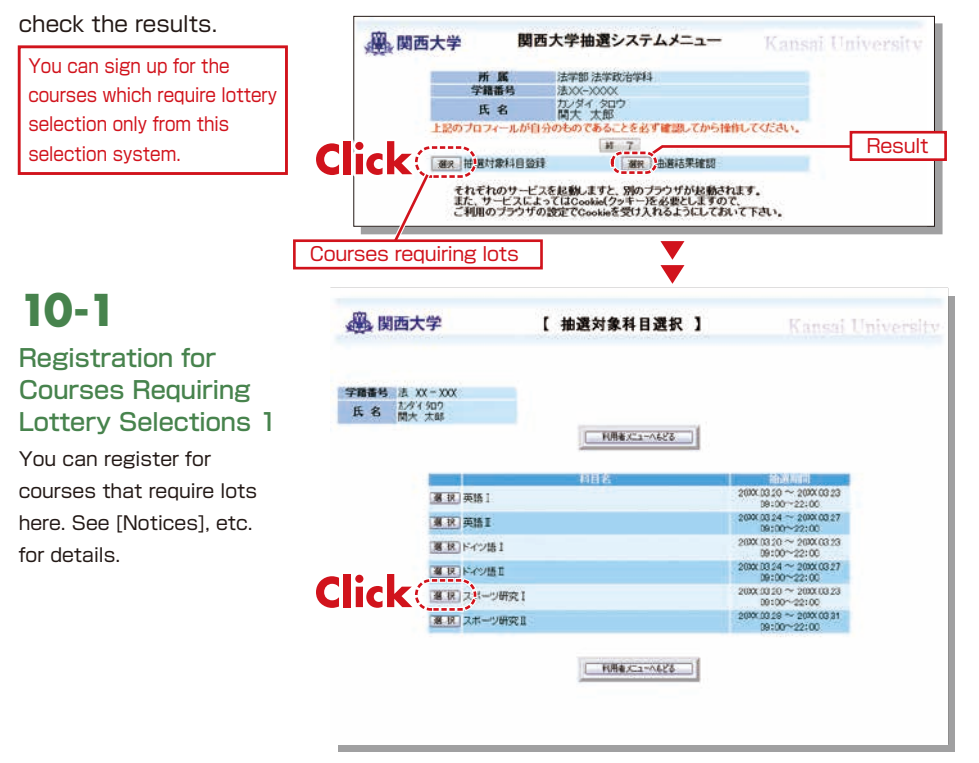

### **10-2**

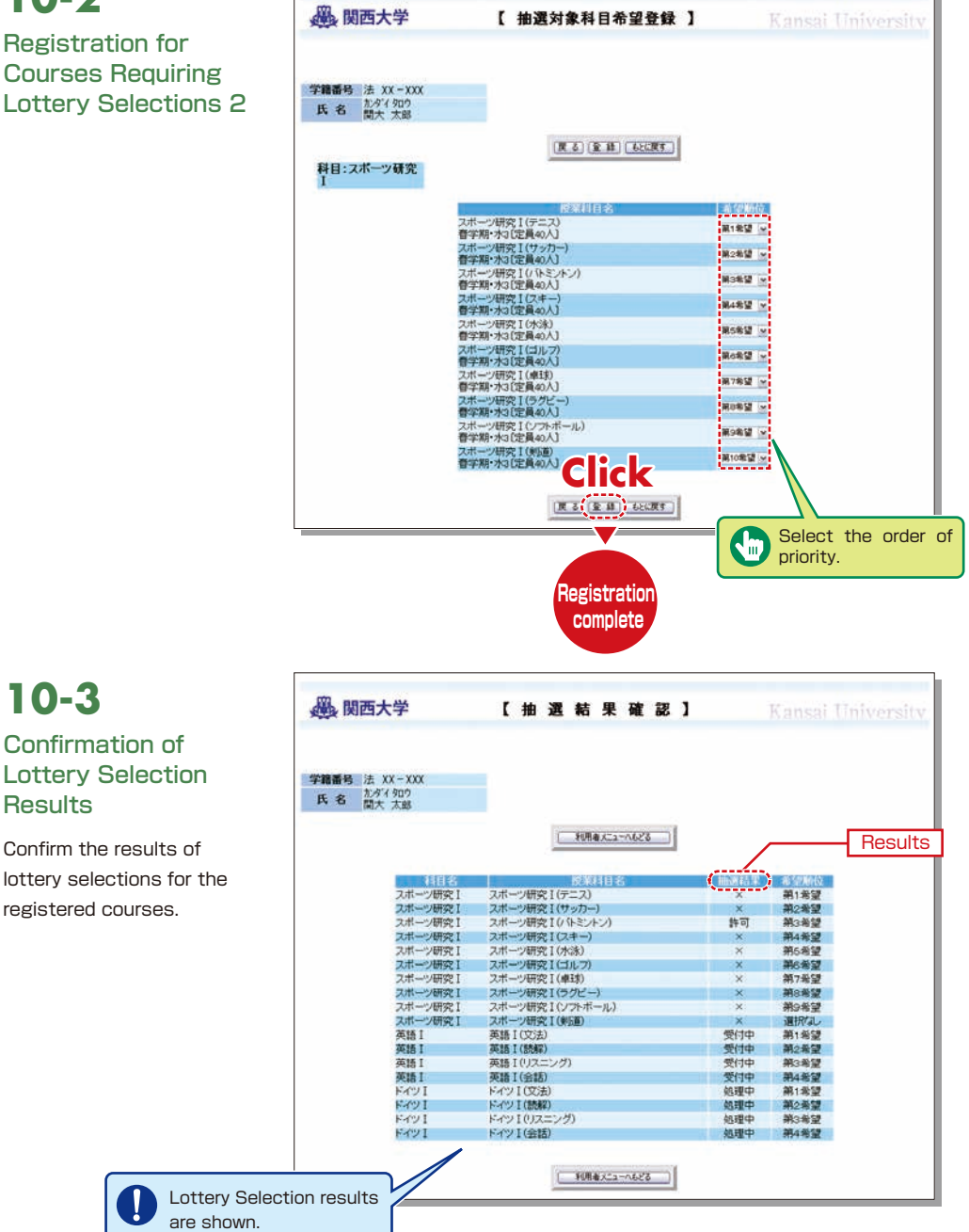

### <span id="page-7-0"></span>**11.Examination System**

Access the information about term examinations (starting from mid-July and

mid-January) from this page.

Examination schedules are announced in early July and mid-December.

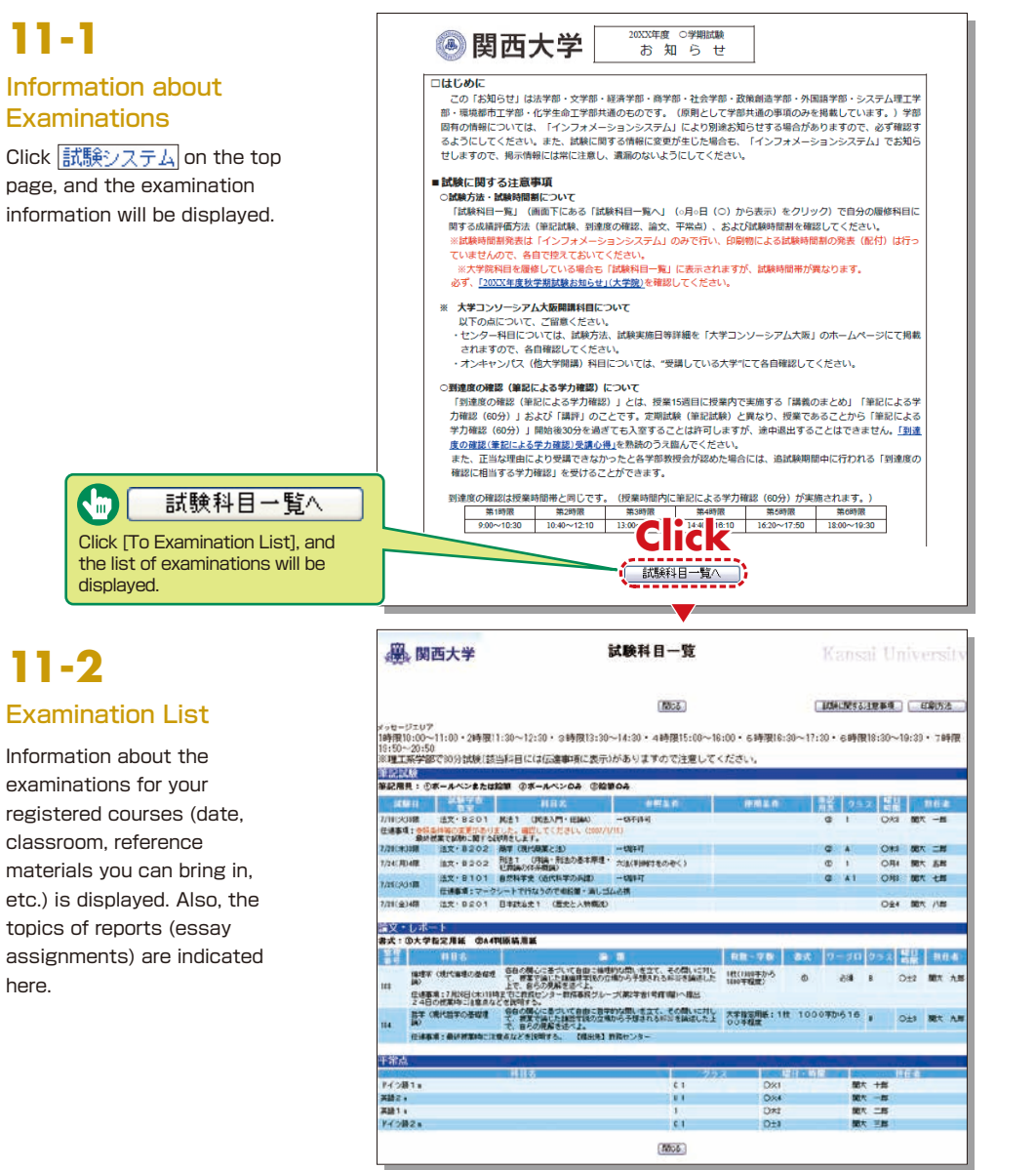

### **12.Course Evaluation Questionnaire**

KU conducts the Course Evaluation Questionnaire at all campuses to reflect students' opinions about the courses they took and improve the quality of our education.

The questionnaire has been carried out during classes, via smartphone, since the 2020 spring semester.

Questionnaire results are publicized on the Information System. The results for each subject are displayed in the syllabus system.

You can view the results of the questionnaire via the following process.

## **12-1**

#### Viewing the overall results

Access the Center for Teaching and Learning website: www.kansai-u.ac.jp/ctl/index.html **1**

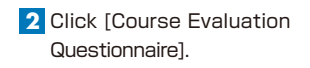

関西大学 教育開発支援センター Æ. **日HOME あサイトマップ**  $7^{\circ}\text{O}_{7\text{S}}\text{7} \text{C}_{8} \text{C}_{1} \dots \text{C}_{124} \text{C}_{7\text{C}_{1} \text{C}_{2}}$ ■ 教育開発支援センター機 1999 - 開発 while Rendered a 教育開発支援センター長ご抜き スタッフ・表目 Ritorcel Assembly 他大学·諸國関との連携 m us ■ 各種取組み 2020年度秋学期授業特許 日数員の方へ 夜軍支援ステーション ・ 教育支援ツール・サービス紹介 学生の教育方法用 > WHIMM | A RSS トビックス 2 更新牌牌 | 26 RSS **Click** 

Click [Graph of Evaluation **3** Average]. You can also view past questionnaire results.

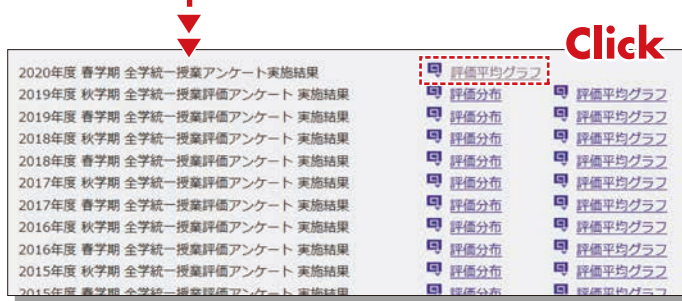

### <span id="page-8-0"></span>**13.Using KU-LMS(Learning Manegement System)**

KU-LMS is a class support system that includes course information, instructions for preparation and review, assignments, tests, and questions and answers related to the courses. Here, only information for using some simple functions is provided. See the Users' Manual for detailed information on operation and other functions.

## **13-1-1**

#### Login

Select [KU-LMS] in Information for Students and Instructors from the Menu on the top page of the **1** KU website or on the top page of the Information System, or access the URL shown below.

https://kulms.tl.kansai-u.ac.jp/

2 Click on the button to login.

**3** Input your ID and password, and click on the [Login] button.

Login ID : This ID is the same as the one for logging into the Information System. Ex.: k999999 Password : This password is the same as the one for logging into the Information System.

The [Course List] screen is displayed. Select a class to display the Material List for the class. **4**

**5** To download the student manual, click [Web Class User Manual] under [Manual] in the upper left corner of the [Course List] screen.

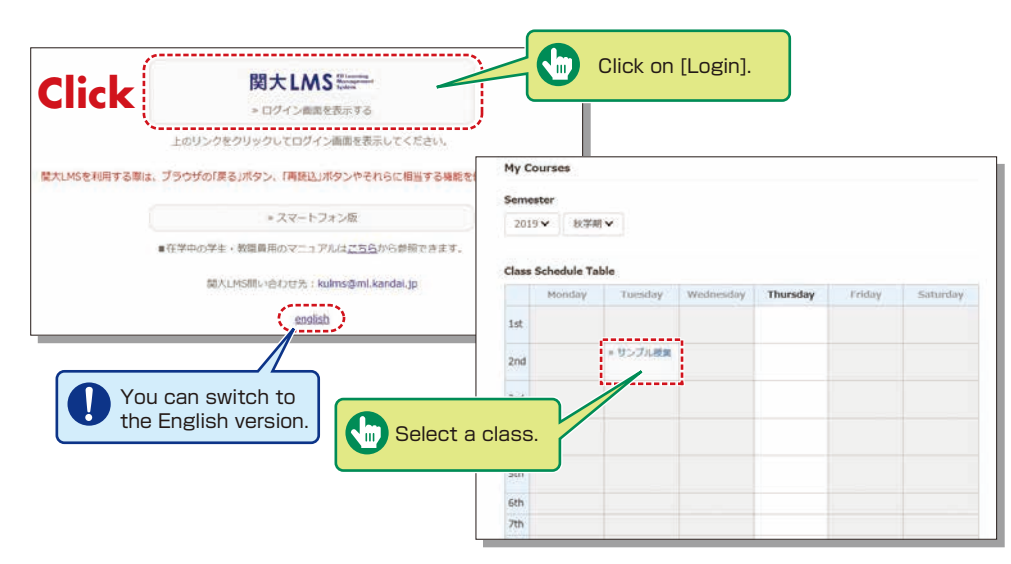

### **13-1-2**

### Composition of the Material List screen

If you have been authorized as a user, the Material List will be displayed.

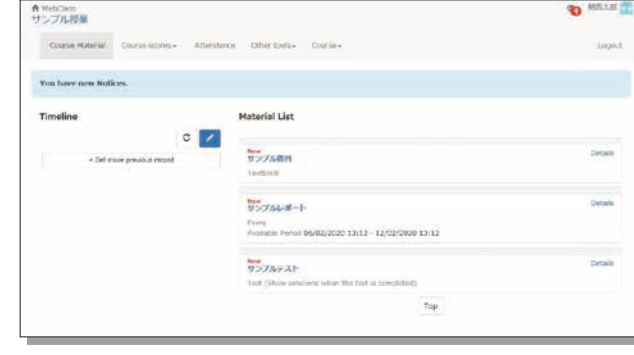

**M** Notices and Messages] Information from system managers and course managers can be viewed.

[Course Material] Various course materials are displayed.

[Timeline] Informs students of materials they need to study (in chronological order) when created by an instructor.

[Course scores] Check your scores for tests and reports (essay assignments).

[Attendance] Allows the viewing and sending of attendance data.

[Other tools] Access to your study card, FAQs, a glossary, and notes.

- ・ [Study Card] Check your study card record.
- ・ [Notebook] Allows you to take notes during coursework (up to 50KB of text data).

## **13-1-3**

#### Logout

Click [Logout] at the top right of the Course List screen or Material List screen.

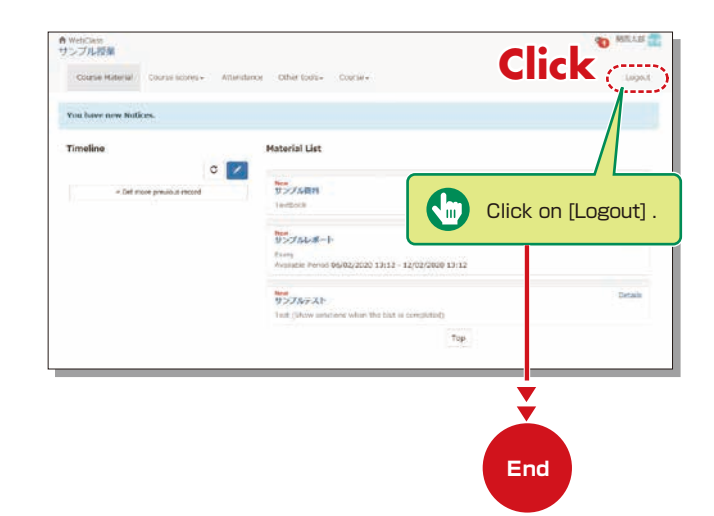

### **Textbook**

You can check the materials used in the courses, such as slides, textbooks and other reference materials in the Material screen.

# **13-2**

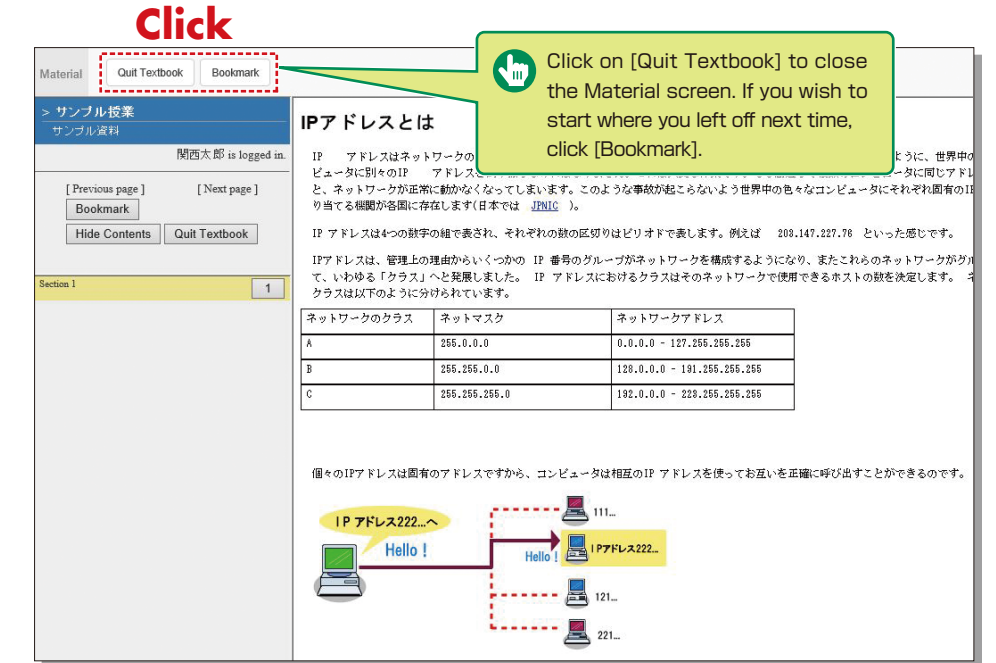

### **Test/Essay**

You can access tests and self-study materials consisting of multiple-choice questions and narrative-form questions, and essay assignments. These tasks will be marked and analyzed, and can be used for future study.

## **13-3-1**

#### Answering Self-Study Materials and Tests

The number of available times, time limit and passing mark will be displayed on the start screen if it is set by an instructor.

**1** Answer the questions. (If there is a time limit, the remaining time will be displayed.)

**2** Click on Next page when you finish answering.

**3** Click on Grade when you finish.

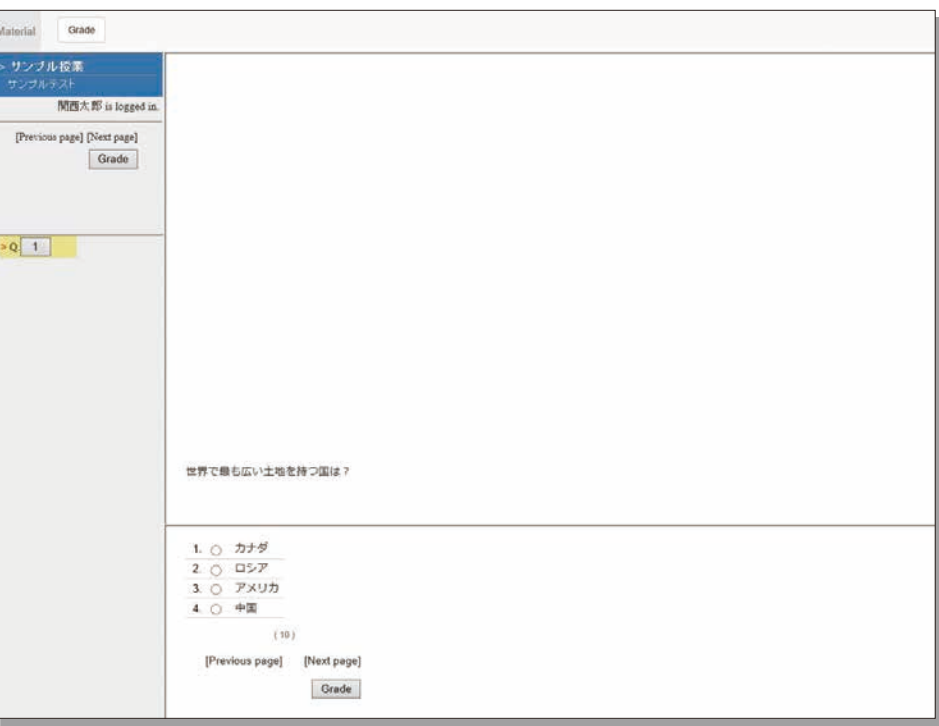

## **13-3-2**

### Submitting Essay Assignments

You can submit essay assignment files in the format specified by the course instructor. The remaining time is indicated if a submission limit or time limit is set.

<mark>l</mark> Click | 参照... (Browse).

- **2** Select the file, and click **Submit file**.
- **3** After submitting the file and/or responding to the question, click  $\boxed{\omega_{\text{ult}}}$ .
- Click [My Reports] under [Course scores] in the Material List screen to check the grades of essay **4** assignments or tests.

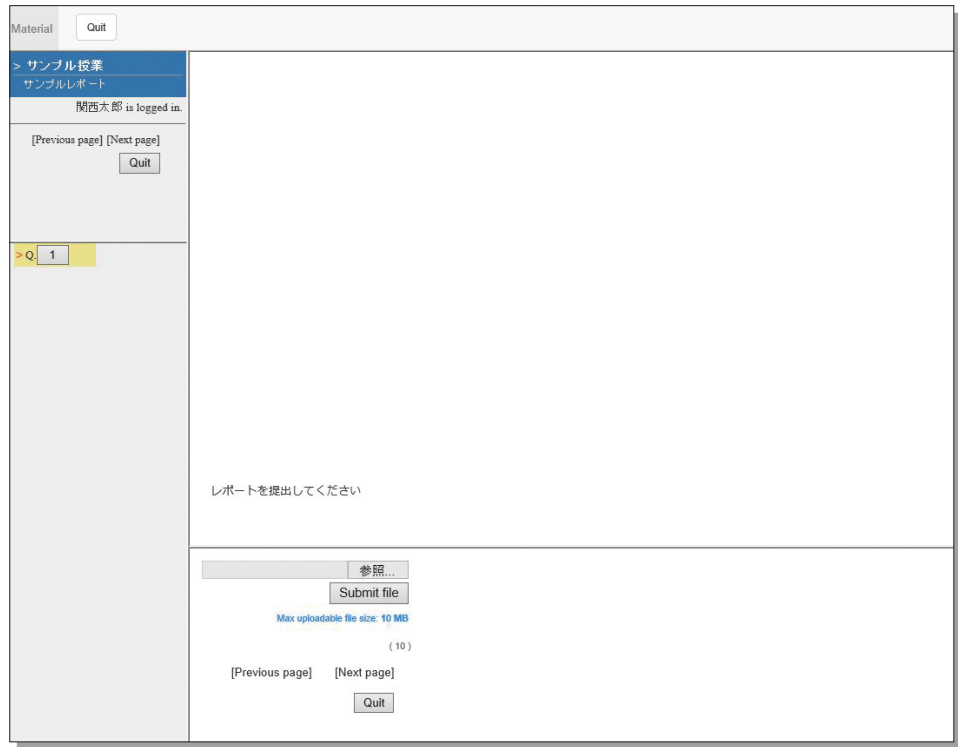

### **Checking the Grade**

You can check the scores and grades for tests that have been made available at any time. The scores are displayed in the list, and details of scoring and comments are provided to identify your strong points and weak points.

Also, you can check how much you have studied the material.

## **13-4-1**

#### Checking the number of times you have used the material, your study time, and your score.

Click on [Course scores]→ [Summary] in the Material List to open the summary screen.

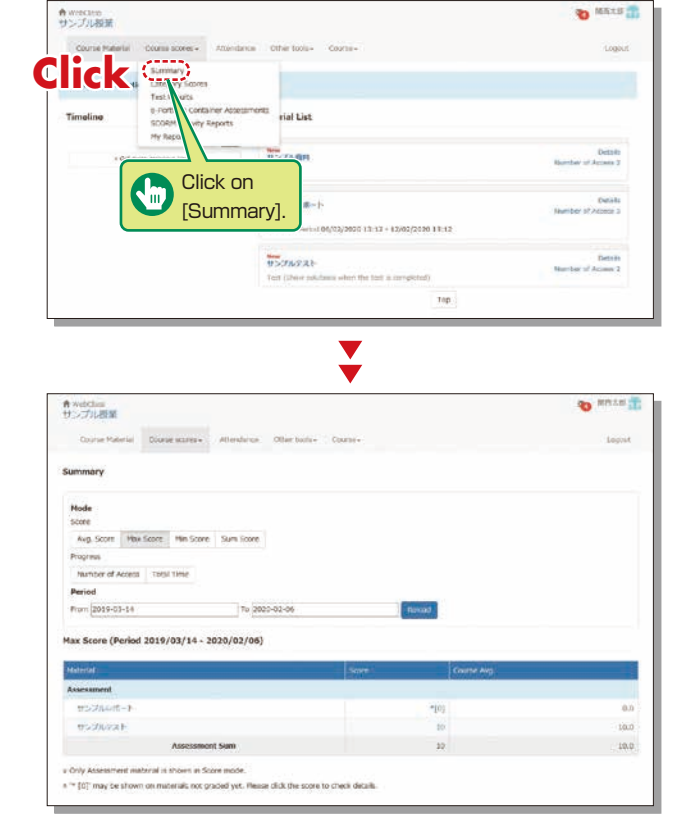

Change the displayed data by clicking on Avg. Score Max Score Min Score or Sum Score for Score or

Number of Access **Or** Total Time for Learning Activity. The summary period can also be refined.

### **13-4-2**

#### Checking your scores and detailed results for tests.

In order to check your score and point distribution, the average score, and question explanations for tests and self-study materials, click on [Course scores]→[Test Results] in the Material List.

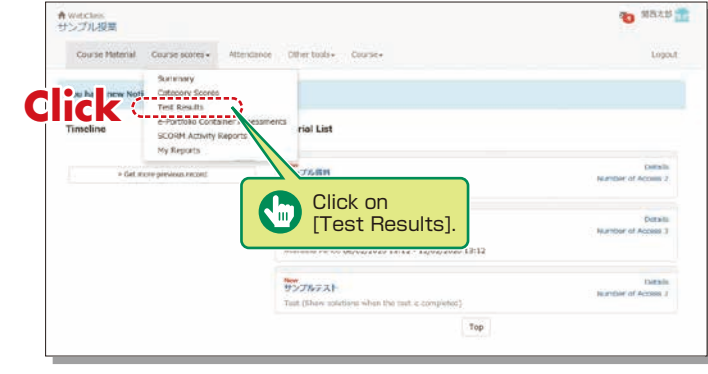

 $\blacktriangledown$ 

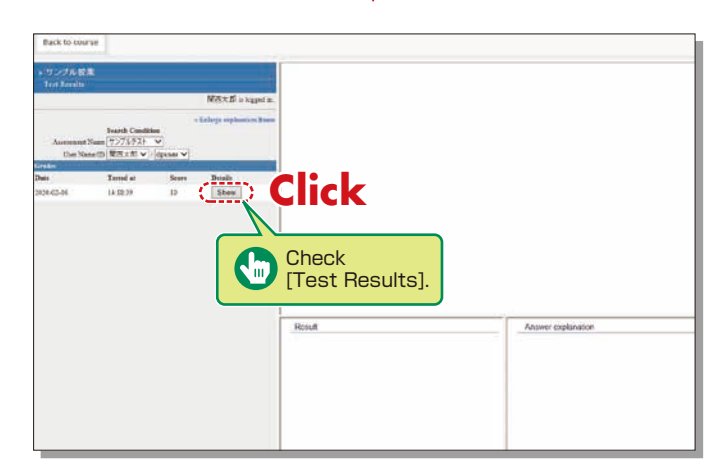

## **13-4-3**

Checking the Grades for SCORM(Shareable Content Object Reference Model) **Materials** 

Click on [Course scores]→ [SCORM Activity Reports] in the Material List to open the SCORM Activity Reports screen. You can check your scores for SCORM materials that you are studying, or that you have completed.

#### **What are SCORM (Shareable Content Object Reference Model) Materials?**

SCORM is the global standard for e-learning materials. You can use the materials anytime and anywhere if you can connect to the Internet.

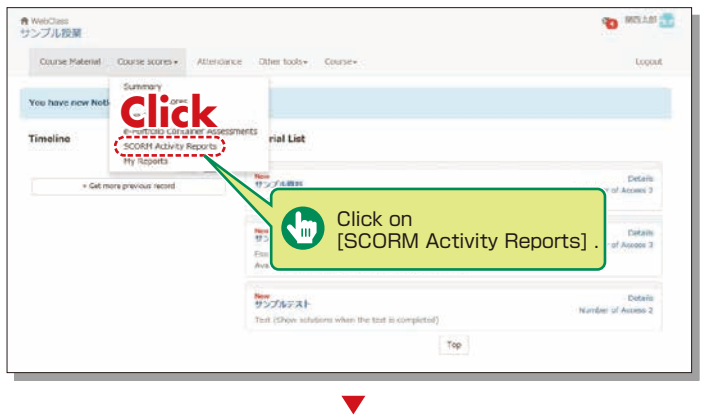

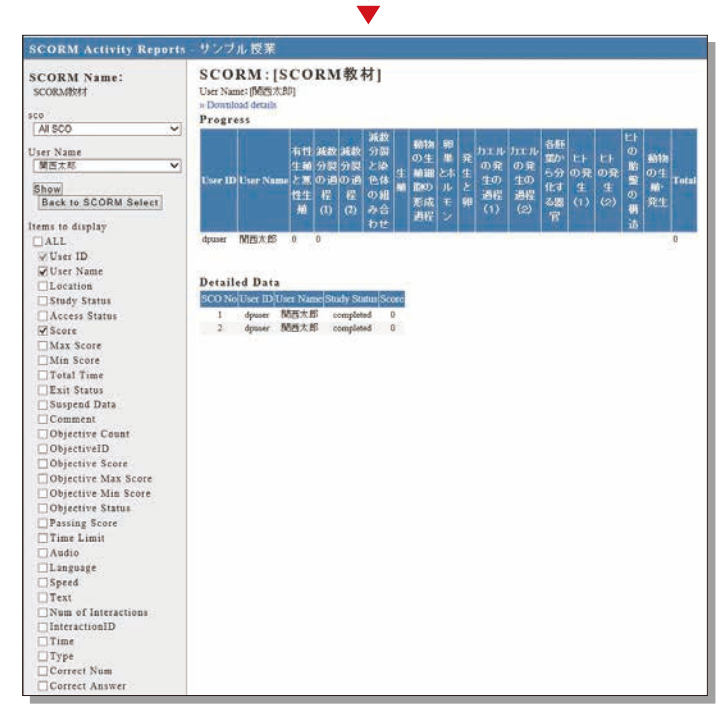

### <span id="page-12-0"></span>**How to make an appointment with a writing tutor MEMO KANSAI University Information System**

### **14.Scheduling a writing session at Writing Labo**

Writing Labo is a facility that helps students with academic writing. They assist with document preparation for reports, theses, presentation documents, etc. Writing Labo website : www.kansai-u.ac.jp/ctl/labo/

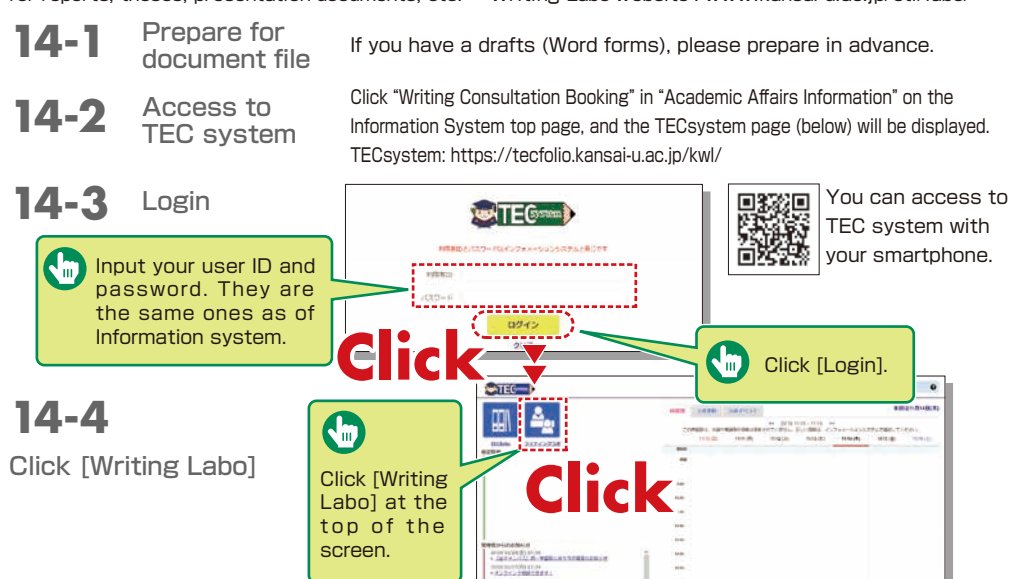

**14-5** Input the consultation method, your draft, the place and day the consultation and other necessary information to reserve Appointments must be made by 1:00pm the day before the session. (When the day before is a Saturday, Sunday or national holiday, two days before.)

- [1] Meeting a writing tutor at Writing Labo
- 1. Select [対面] (in person) for the consultation method.
- 2. Select the document type, session location, and the date and time.

Input the necessary items (subject, etc.) and click [Make a Booking]. If you have drafts (MS Word file), upload them.

Please bring printed drafts to Writing Labo.

Bring printed documents even if you sent them when making your booking. It will help the consultation run smoothly.

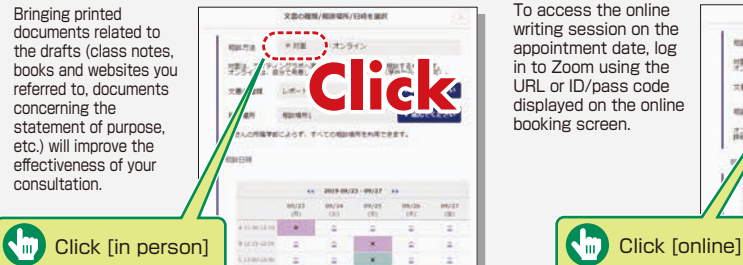

#### [2] Meeting a writing tutor online

- 1. Select [オンライン] (online) for the consultation method. 2. Select the document type and session date and time.
- 3. Input the subject and fill in the details for the consultation, and enter your e-mail address.
- 4. Click [Make a Booking].

If you have drafts (MS Word file), save them on your device (PC, tablet or smartphone). You can share the data with a writing tutor via Zoom.

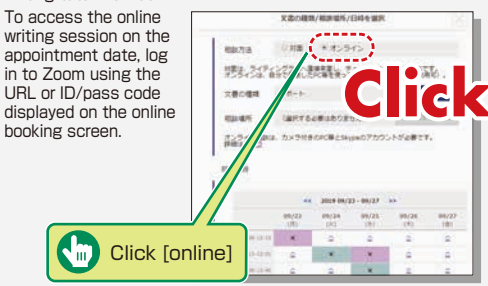

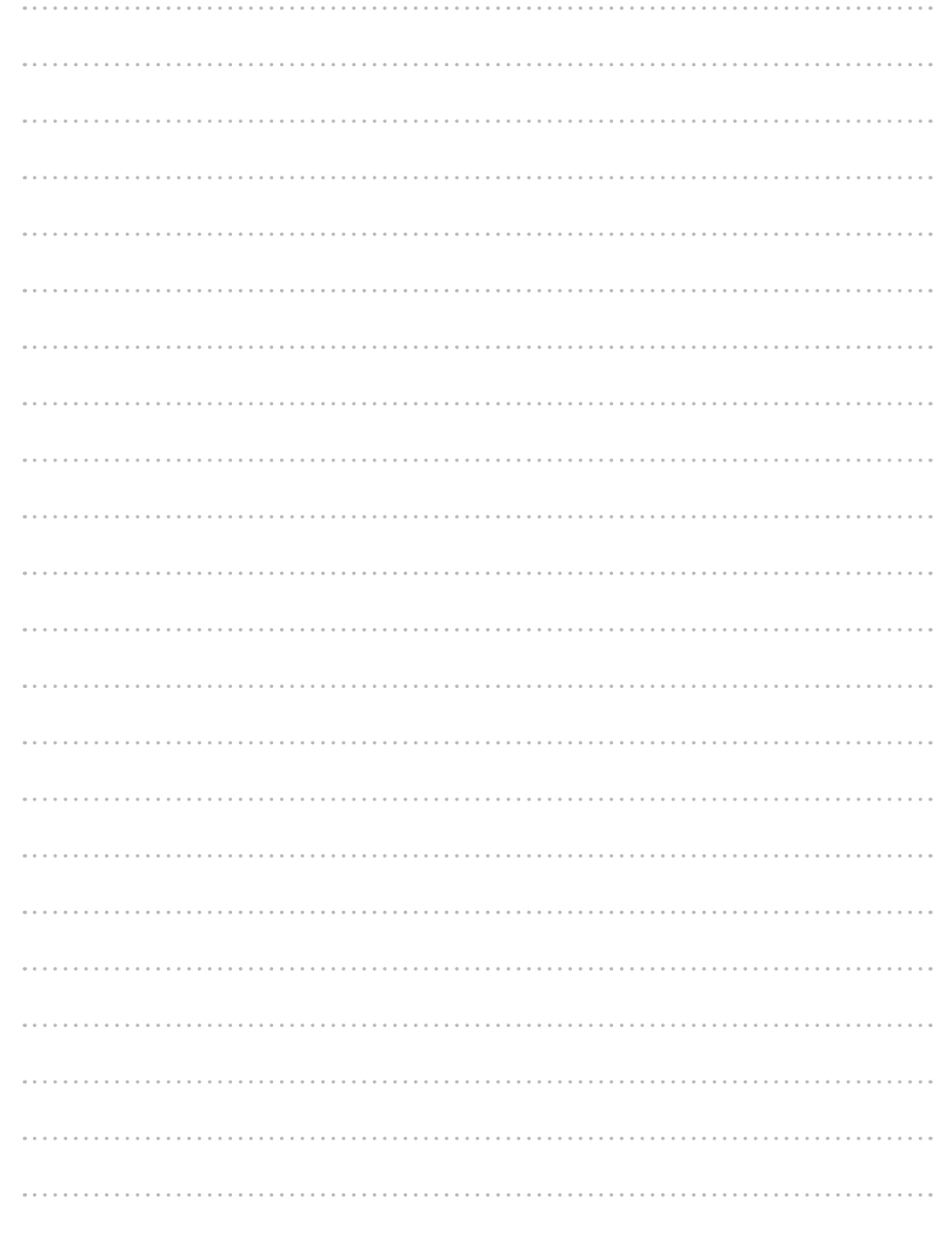